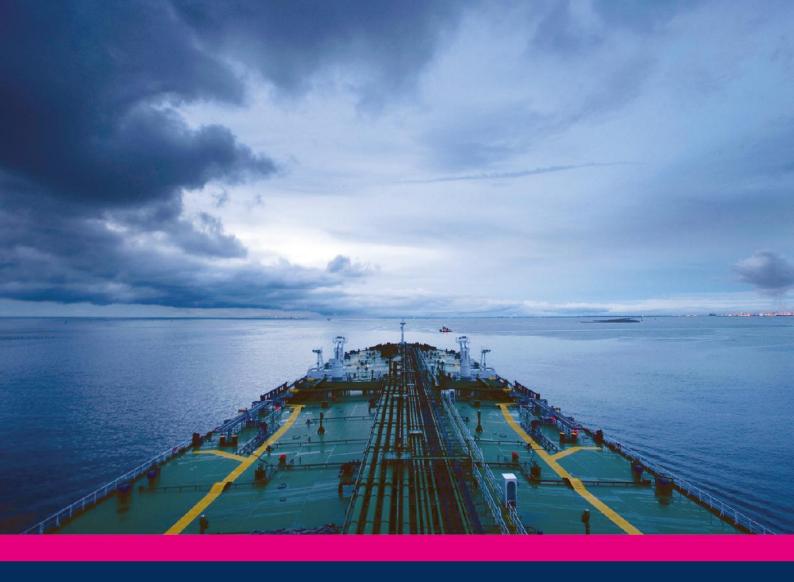

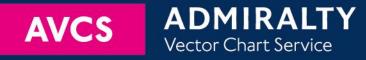

# Using the ADMIRALTY Vector Chart Service with Northrop Grumman Sperry Marine ECDIS

This guide is based on the Northrop Grumman Sperry Marine VisionMaster FT ECDIS Version 5.1.0.5

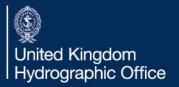

| 1  | Introduction              | 3  |
|----|---------------------------|----|
| 2  | Data Management           | 4  |
| 3  | The User Permit Number    | 7  |
| 4  | Deleting ENC Data         | 8  |
| 5  | Deleting ENC Permits      | 9  |
| 6  | The Public Key            | 10 |
| 7  | Installing ENC Permits    | 11 |
| 8  | Installing AVCS Base CDs  | 13 |
| 9  | Installing AVCS Update CD | 15 |
| 10 | Installing AVCS DVD       | 18 |
| 11 | Systems Checks            | 21 |
| 12 | Troubleshooting           | 22 |

## UKHO 2013 All Rights Reserved

The copyright in this document, which contains information of a proprietary nature, is vested in UKHO. The content of this document may not be used for purposes other than that for which it has been supplied and may not be reproduced, either wholly or in part, in any way whatsoever.

## 1 Introduction

> The purpose of this guide is to provide equipment-specific information to assist users in managing their AVCS ENC holdings.

- > This guide should be used in conjunction with the AVCS User Guide, as well as the ECDIS Operators Manual or other documentation as supplied by the equipment manufacturer.
- > The actual instructions and screenshots in this guide are based on the version of the Northrop Grumman Sperry Marine VisionMaster FT ECDIS installed in the UKHO as detailed on the front cover. There may be minor differences between certain models (i.e. screen layouts may vary).

## 2 Data Management

All AVCS related data management functions are carried out through the "Chart Installer" function.

This can be accessed either from:

- > From within the VisionMaster ECDIS
- > From the desktop by double clicking on the "Chart Installation" icon

To select the Chart Installer function from within the VisionMaster ECDIS select:

Show Menu → Charts → Chart Tools → Chart Installer → Chart Installation Wizard

- 1. Click the "Show Menu" button situated to the right of the menu bar at the bottom of the display.
- 2. Click on the "Charts" button in the "Main Menu"

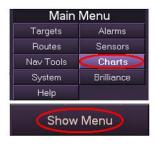

- 3. Click on the "Chart Tools" button in the "Charts" menu.
- **4.** Click on the "Chart Installer" button in the "Chart Tools" menu.

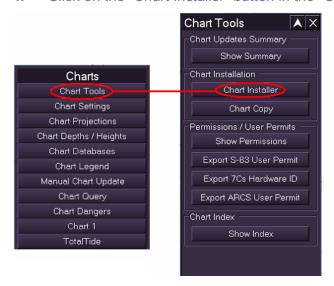

When the "Chart Installer" button is clicked the user is presented with an "Action Required" dialog as shown below. Click "Yes" to continue to the Chart Installer application.

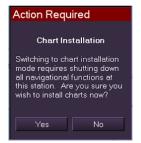

**Note:** Clicking "Yes" closes the ECDIS and initialises the "Installer" application.

## **Chart Installation Wizard**

The following "Chart Installation Wizard" window is displayed. This should be configured as indicated below before installing AVCS Permits and ENCs. Check the radio buttons circled below in red before clicking "Next".

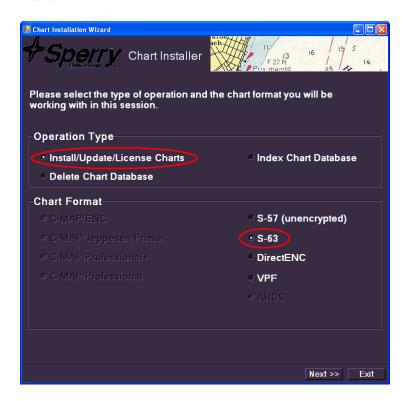

## The SevenCs Chart Handler

Clicking "Next" after the AVCS Permits have been installed displays a further "Chart Installation Wizard" dialog box part of which is shown below:

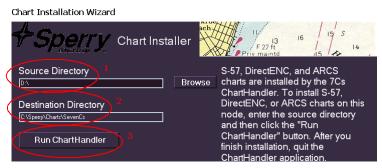

- 1. This dialog box identifies the default *Source Directory* (1) where the AVCS ENC data will be installed from. This will usually be the CD/DVD drive. Within the Chart Handler a "*Browse*" option allows the user to identify an alternative source directory if other than the default CD/DVD drive.
- 2. It also identifies to the user the *Destination Directory* (2) where the installed AVCS ENC data will be stored internally.
- **3.** When the Source Directory and Destination Directory are confirmed click on the *"Run Chart Handler"* (3) button to continue.

The default locations will normally be the correct directories for these and clicking on Run Chart Handler will be the next step.

At this point a "Chart Handler" dialog box is displayed where the user can manage the import of ENC base and update data. It also allows the user to manage the content of the installed ENC database (SENC). The following screenshot shows the SevenCs "Chart Handler":

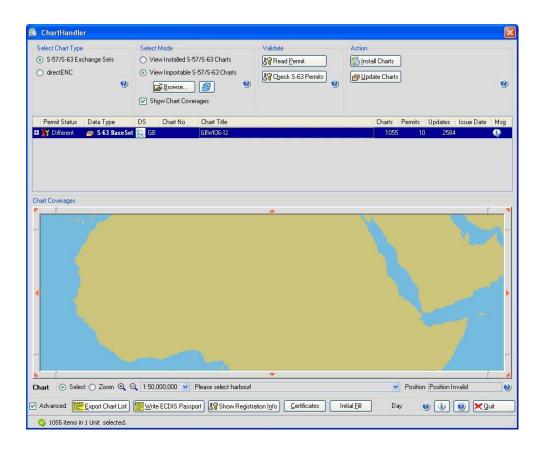

# 3 The User Permit Number (UPN)

The User Permit Number is a 28 character alphanumeric string that is unique to each ECDIS installation or group of ECDIS, e.g. multiple bridge installations. The User Permit Number should have been supplied at the time of delivery and must be used when ordering an AVCS licence.

To check the User Permit Number:

Chart Installer → Chart Handler → Show Registration Info

- 1. Open Chart Installer
- 2. Run "ChartHandler"
- 3. Select "Show Registration Info"

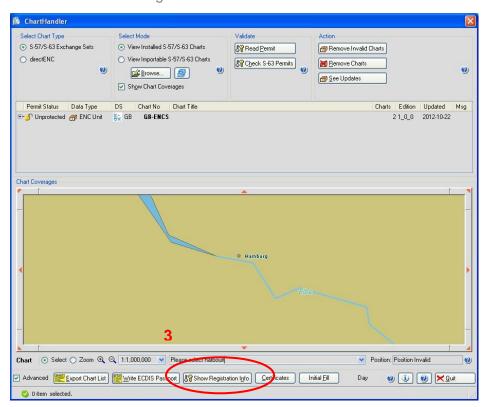

**4.** The ChartHandler Registration Information' dialogue box opens and the S-63 User Permit is displayed.

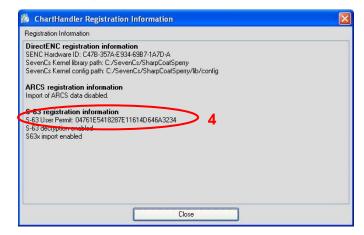

# 4 Deleting ENC Data

New AVCS customers who had previously subscribed to other ENC services are **strongly** recommended to remove (purge) all ENC Permits and ENCs from the system before installing AVCS. For more information please refer to the 'Data Cleansing' section in the AVCS User Guide.

To delete ENC data from the system:

Chart Installer → Chart Handler → Select appropriate charts → Remove Charts

- 1. Select charts to be deleted (N.B. Hold Control or Shift keys to select multiple charts or alternatively select the root folder 'GB-ENCs' to delete all charts)
- 2. Select "Remove Charts"
- 3. Select "Yes"

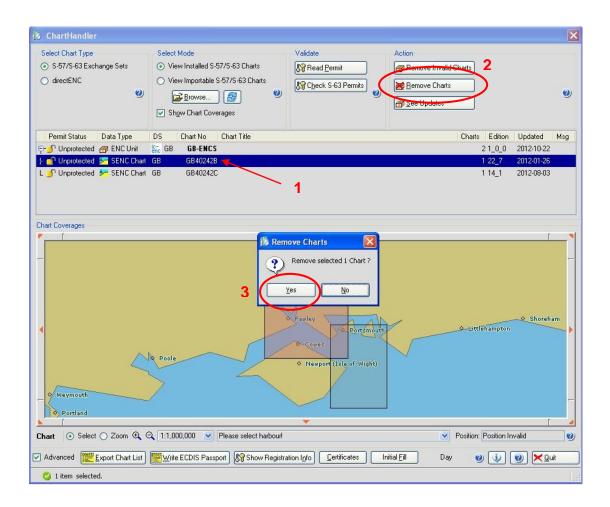

# 5 Deleting ENC Permits

If the user has previously subscribed to another ENC service it is advised to remove these ENC permits from the ECDIS system before use. The user must select the cells for which permits are to be deleted. In most instances this will simply involve selecting all cells. In certain circumstances it may be required to remove permits for individual cells, in this case simply select the cells for which permits need to be deleted.

To delete ENC permits:

Chart Installer → S-63 Chart Permits → Select appropriate charts → Delete Selected Permits

- 1. Ensure "Install/Update/License Charts" and "S-63" are selected
- 2. Select "Next"

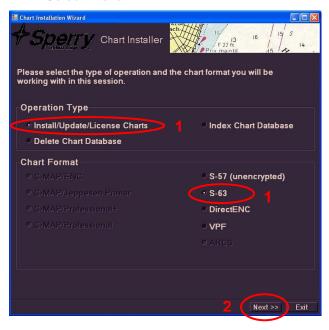

- 3. Select chart permits to be deleted (N.B. Hold Control or Shift keys to select multiple charts)
- 4. Select "Remove Selected Permits"
- 5. Alternatively select "Clear All Permits" to remove all installed Permits

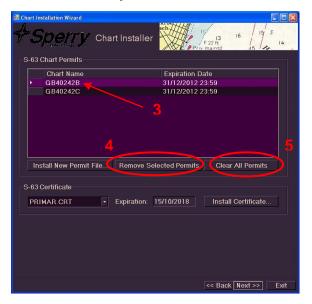

# 6 The Public Key

The Admiralty Vector Chart Service currently uses the IHO.CRT, issued by the International Hydrographic Organisation, to authenticate its AVCS ENCs. The IHO Public Key is included in all AVCS media.

To install the IHO Public Key:

Chart Installer → S-63 Chart Permits → Install Certificate

- 1. Insert an AVCS Base or Update CD / DVD into the ECDIS'
- **2.** Ensure "Install/Update/License Charts" and "S-63" are selected.
- 3. Select "Next"

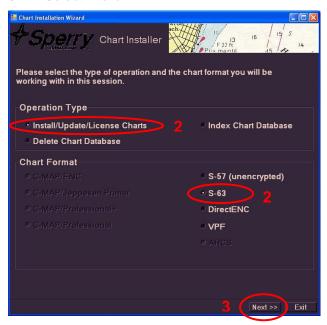

- **4.** To review which certificates have been installed select the drop down. To load AVCS the IHO.CRT should be selected from the drop down.
- **5.** If a new certificate needs to be installed select "Install Certificate"
- **6.** Browse to the location of the certificate (on the AVCS media) and select "Open" to load the certificate.

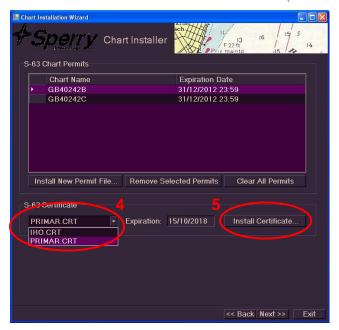

**Note:** When installing S-63 1.1 data the IHO.CRT must be selected from the dropdown before selecting "Next"

# 7 Installing ENC Permits

To install AVCS ENC Permits:

Chart Installer → S-63 Chart Permits → Install New Permit File

- 1. Ensure "Install/Update/License Charts" and "S-63" are selected
- 2. Select "Next"

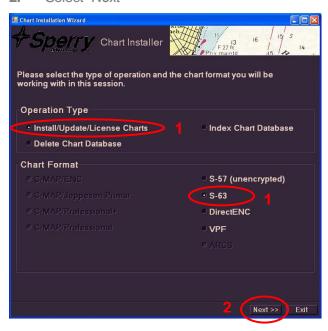

3. Select "Install New Permit File"

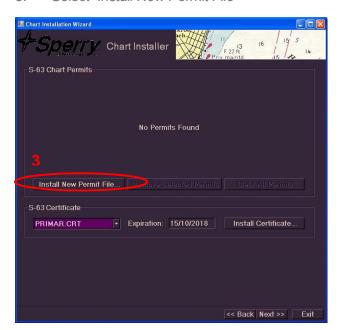

4. Navigate to and select the PERMIT.TXT file and select "Open"

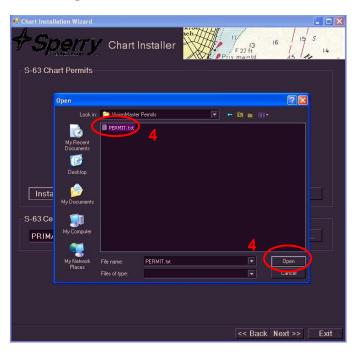

- 5. The PERMIT.TXT will be installed and the "Permits Processed" dialogue will open and display how many permits have been processed, how many have been successful and any updated permits. Check this information against what is expected any errors in the installation of permits will be displayed take note of any messages.
- **6.** Select "*Next*" to continue the chart installation process.

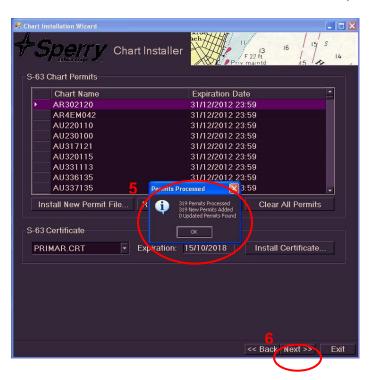

# 8 Installing AVCS Base CDs

There are currently 9 AVCS Base CDs but this number will grow as more ENCs become available for distribution within AVCS. It is unlikely that users will need to install all of the CDs in order to load all licensed ENCs. Reference to the **Schedule A** can avoid the unnecessary loading of some CDs and save the user time.

The process described here should be used in almost all circumstances as it will automatically select data to be loaded according to the permit file installed by the user.

Note: Ensure the latest permits have been installed before attempting to install any data

Chart Installer → Chart Handler → View Importable S-57 / S-63 Charts → Install Charts

- 1. Open Chart Handler (As described in Section 2: Data Management)
- 2. Insert first AVCS Base CD required

The Chart Handler should automatically start reading the exchange set. If it does not or the exchange set is on USB etc then:

- 3. Ensure "View Importable S-57/S-63 Charts" is selected
- 4. Select "Browse" and navigate to the S-57/S-63 Source Directory or select the drive e.g. D:/

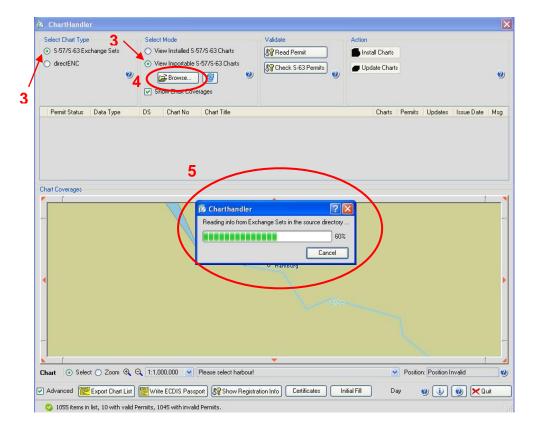

5. The Chart Handler will read information from the Exchange Set necessary for installing charts.

6. When this has complete select "Install Charts" to begin the installation process.

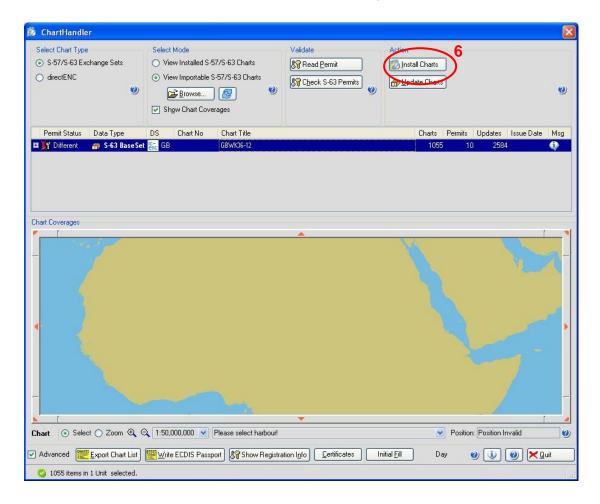

7. Select "Yes" when the Install Chart Units dialogue box opens.

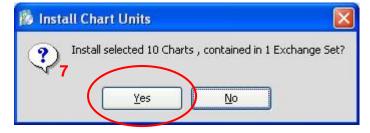

**8.** Chart installation will begin. When complete select "View Installed S-57/S-63 Charts" to view the installed charts or continue loading Base CDs repeating steps 2 – 7 as necessary.

**Note:** Make sure that all the required AVCS Base CDs have been inserted and the import operations completed before installing the latest Update CD. Updates cannot be applied unless the ENC base file is present in the system database.

# 9 Installing AVCS Update CD

The Weekly AVCS Update CD must only be inserted into the CD Drive after having installed the latest required Base CD(s).

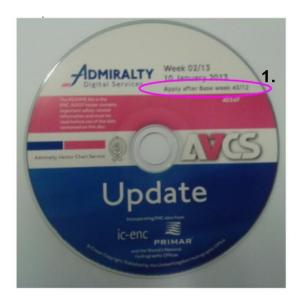

**Note:** Base CDs are re-issued about every 6 to 8 weeks. The AVCS update disc will indicate which Base disc week must have been installed. It is important that users do not attempt to load an Update CD that is not consistent with the Base CDs.

Chart Installer → Chart Handler → View Importable S-57 / S-63 Charts → Update Charts

- 1. Open Chart Handler (As described in Section 2: Data Management)
- 2. Insert AVCS Update CD required

The Chart Handler should automatically start reading the exchange set. If it does not or the exchange set is on USB etc then:

- 3. Ensure "View Importable S-57/S-63 Charts" is selected
- 4. Select "Browse" and navigate to the S-57/S-63 Source Directory or select the drive e.g. D:/

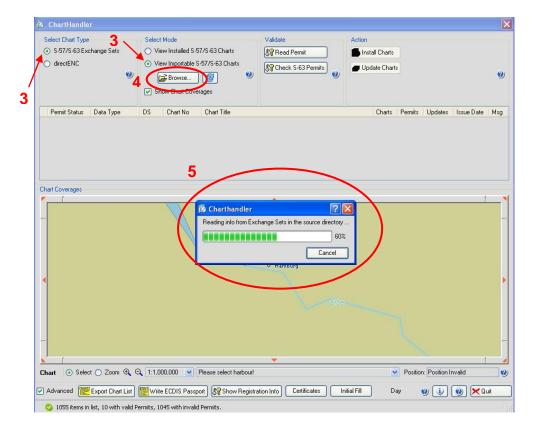

- 5. The Chart Handler will read information from the Exchange Set necessary for installing charts.
- **6.** When this has complete select "Update Charts" to begin the Updating process.

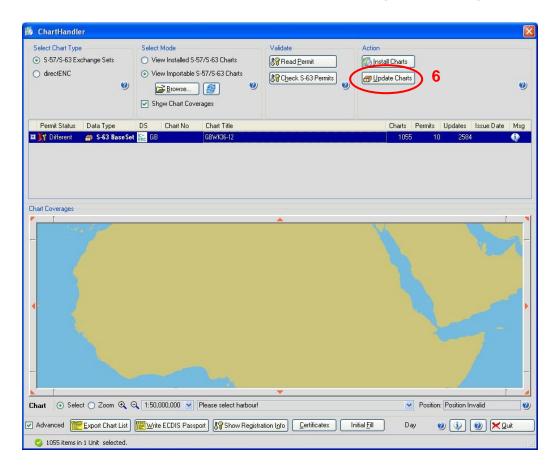

**7.** Select 'Yes' when the Install Chart Units dialogue box opens.

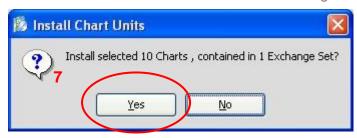

**8.** Chart updating will begin. When complete select 'View Installed S-57/S-63 Charts' to view installed and updated charts.

# 10 Installing AVCS DVD

When using the AVCS DVD Service only one disc needs to be installed because it contains all the base ENCs and updates up to the date of its issue.

## **DVD Service**

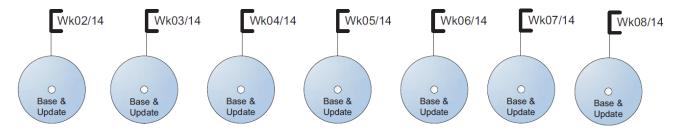

DVD contains Base and Update data for complete AVCS service each week

Week numbers are given as examples only and do not represent the data issued by the UKHO

**Note:** The loading process within the ECDIS will be very similar to that required for the AVCS CD Service however there are some minor differences which are detailed below.

Chart Installer → Chart Handler → View Importable S-57 / S-63 Charts → Install Charts

- 1. Open Chart Handler (As described in Section 2: Data Management)
- 2. Insert the AVCS DVD

The Chart Handler should automatically start reading the exchange set. If it does not or if you only wish to load data from one volume then:

- 3. Ensure "View Importable S-57/S-63 Charts" is selected
- 4. Select "Browse" and navigate to the S-57/S-63 Source Directory or select the drive e.g. D:/

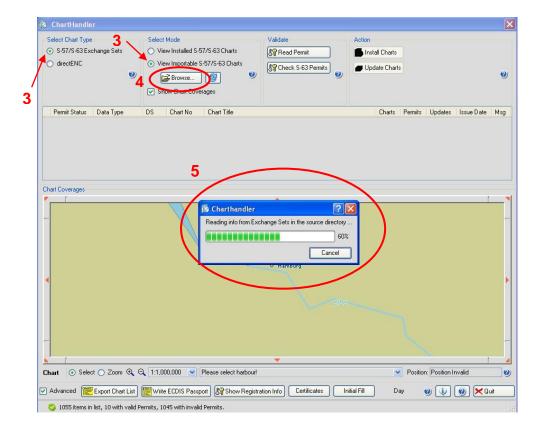

- 5. The Chart Handler will read information from the Exchange Set necessary for installing charts.
- 6. When this has complete select "Install Charts" to begin the installation process.

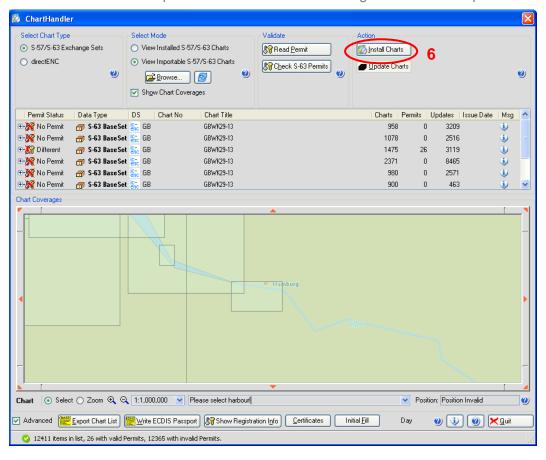

7. Select 'Yes' when the Install Chart Units dialogue box opens.

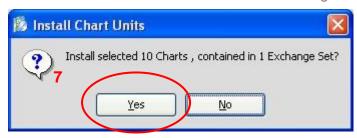

**8.** Chart installation will begin. When complete select 'View Installed S-57/S-63 Charts' to view the installed charts

# 11 Systems Checks

After both Base and Update installation the Chart Handler will display a Log of the load process. The screenshot below shows the Log and this should be reviewed by the user and any warnings or errors dealt with as this indicated

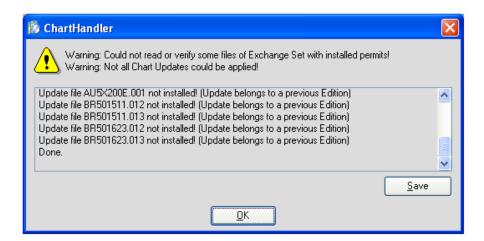

The user also has the option to review the status of all installed ENCs from within the ECDIS as follows:

Main Menu → Charts → Show Summary

This displays the Chart Updates Summary table and the user can review the status of cells installed in the ECDIS.

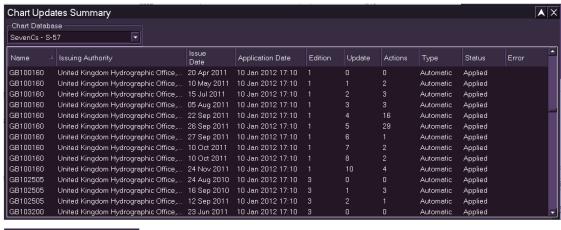

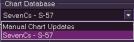

# 12 Troubleshooting

Many of the difficulties that could be experienced when using the Admiralty Vector Chart Service with this system can be avoided by carefully following the instructions in this guide. However, issues that are known to have caused confusion in the past are detailed in the Frequently Asked Questions (FAQ) section which can be found at:

### http://www.ukho.gov.uk/Support

If you encounter problems that are not solved by referring to the FAQs, you may wish to seek Technical Support. Please see the section below for contact details.

## Who should you contact?

You will receive the most effective support if you address your initial query to either your ECDIS Manufacturer or ADMIRALTY Chart Agent, but in certain circumstances you may need to contact the UKHO Customer Services.

| Problem                                                                                                    | Contact                |  |
|----------------------------------------------------------------------------------------------------|------------------------|--|
| Hardware problems: difficulties with the keyboard, mouse, display or main system console, failure of a floppy disk or CD drive or USB port.      | ECDIS Manufacturer     |  |
| Software problems: difficulties with configuring or using the ECDIS system software, interfacing problems.                                       |                        |  |
| Chart installation problems: problems with installing certificates, permits and AVCS ENCs, standard error codes displayed (see AVCS User Guide). | Admiralty Chart Agent  |  |
| Chart content problems: display anomalies or mismatched data displays.                                                                           |                        |  |
| Problems that have not been resolved by your Admiralty Chart Agent.                                                                              | UKHO Customer Services |  |

### When reporting a chart related problem it is useful if you can provide the following details:

- > Licence number
- > Vessel name
- > ECDIS/Software Manufacturer
- > Details of error message Including 'SSE' error code
- > Screen shot(s) of error
- > Details of Base Discs used (date)
- > Details of Update CD used (date)
- > Details of Permits used (date)
- > Details of Cell number(s) errors apply to
- > Have there been any configuration changes to system(s)
- > Details of User Permit(s) and PIN Number(s)

## **Emergency Chart Permit Generation**

In certain circumstances it may be necessary for a vessel to get access to an AVCS chart at very short notice, for instance if a route needs to be **diverted due to a medical or safety emergency**.

In these emergency circumstances only, individual AVCS ENC Permits can be obtained from the UKHO **24 hours** a day, **365 days a year.** 

To obtain the AVCS emergency permit, please quote:

- > Vessel Name
- > ECDIS User Permit Number
- > Required ENCs

The permits can be sent directly to the vessel by email wherever possible, by fax, or simply by reading the characters out over the telephone or radio.

Please contact UKHO Customer Services using the contact details below:

| Support Hours: 24/7 | Telephone: | +44 (0)1823 723366             |
|---------------------|------------|--------------------------------|
|                     | Facsimile: | +44 (0)1823 330561             |
|                     | Email:     | customerservices@ukho.gov.uk   |
|                     | Contact:   | UKHO Customer Services         |
|                     | Web:       | http://www.ukho.gov.uk/Support |
|                     |            |                                |

#### **Feedback**

We hope this User Guide assists you in using the Admiralty Vector Chart Service with this system. If you have any feedback on the content of this particular guide, or the online FAQs, please forward your comments to your Admiralty Chart Agent or directly to UKHO Customer Services.

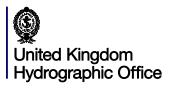

The United Kingdom Hydrographic Office, Admiralty Way, Taunton, Somerset, TAI 2DN, United Kingdom Telephone +44 (0) 1823 723366 Fax +44 (0) 1823 330561 customerservices@ukho.gov.uk www.admiralty.co.uk

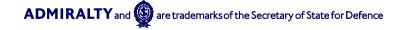